**AND UNIVERSITY OF MINNESOTA** Driven to Discover™

# [E-mail and Internet Accounts Guides](http://www.umn.edu/adcs/guides/)

**Search** 

**OFFICE OF INFORMATION TECHNOLOGY** 

### **Microsoft Entourage for Macintosh OS X**

Contents:

- [Email Setup](http://www1.umn.edu/adcs/help/email/EntourageMacX.html#email_setup)
- · [LDAP Setup](http://www1.umn.edu/adcs/help/email/EntourageMacX.html#ldap)
- [Address Book Setup](http://www1.umn.edu/adcs/help/email/EntourageMacX.html#addressbook)

## **Email Account Setup Guide**

1) Open Entourage, go to the "**Tools**" menu (if you get other pop-up screens when opening Outlook Express, close them until you can click on the "**Tools**" menu), and click on "**Accounts...**"

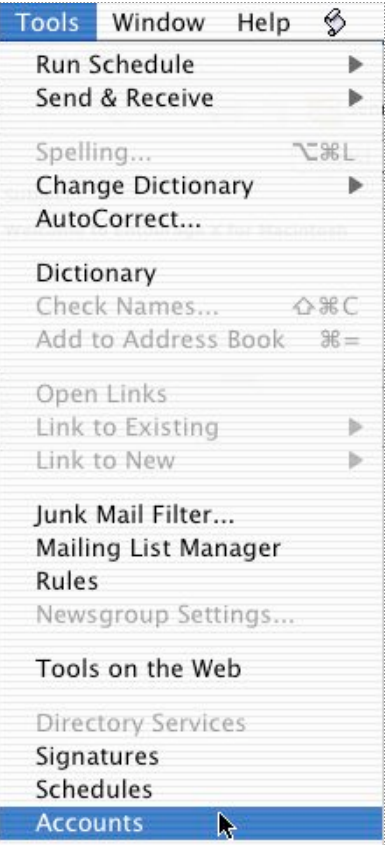

2) When the "**Internet Accounts**" window appears, click on the "**Mail**" tab. Click and hold on the "**New**" button, moving

your pointer over the "**Mail...**" label and release the mouse button.

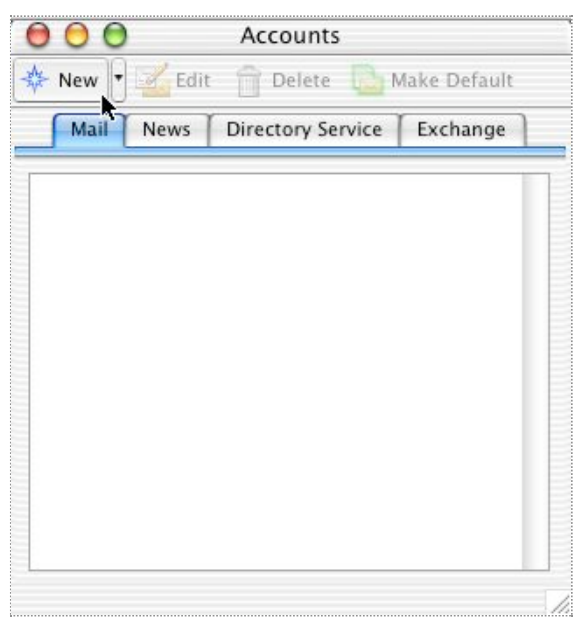

3) When the "**Account Setup Assistant**" dialog starts, begin filling out **Your name**: the name you want to appear on all your emails you send to people. At the bottom left of this window, click **Configure account manually**.

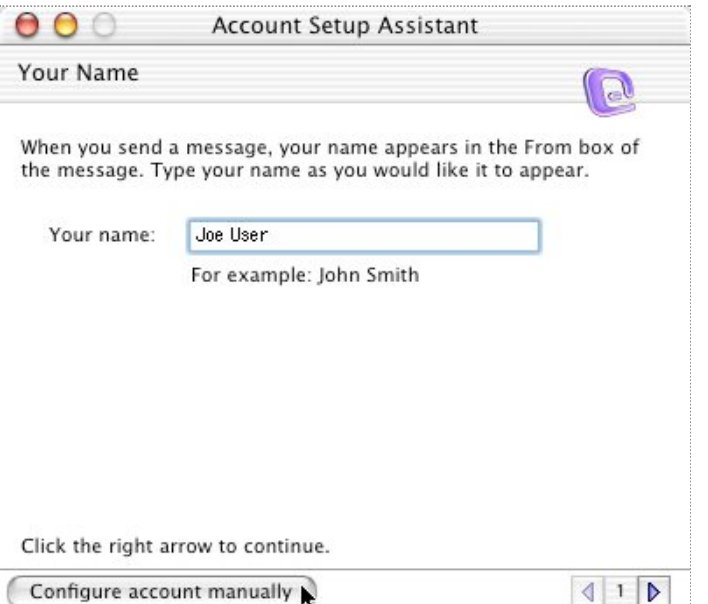

4) In the **New Account** window, choose IMAP, the recommended protocol for U of MN e-mail, unless, as an advanced user, you have a reason to use POP. Click OK.

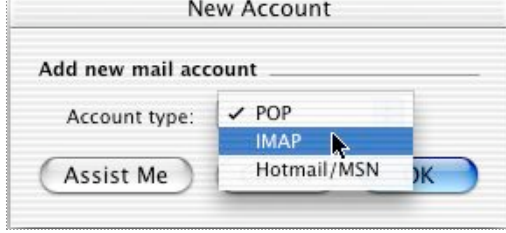

5) In the **Edit Account** window, fill in the following information:

#### **Account Settings**

 **Account name**: Your full name  **Include this account...**: (optional)

#### **Personal information**

 **Name**: Your full name  **E-mail address**: <your internet ID>@umn.edu

#### **Receiving mail**

**Account ID:** <your internet ID>  **IMAP server**: <your internet ID>.email.umn.edu **Password/Save password**: (optional)

#### **Sending mail**

 **SMTP Server**: smtp.umn.edu

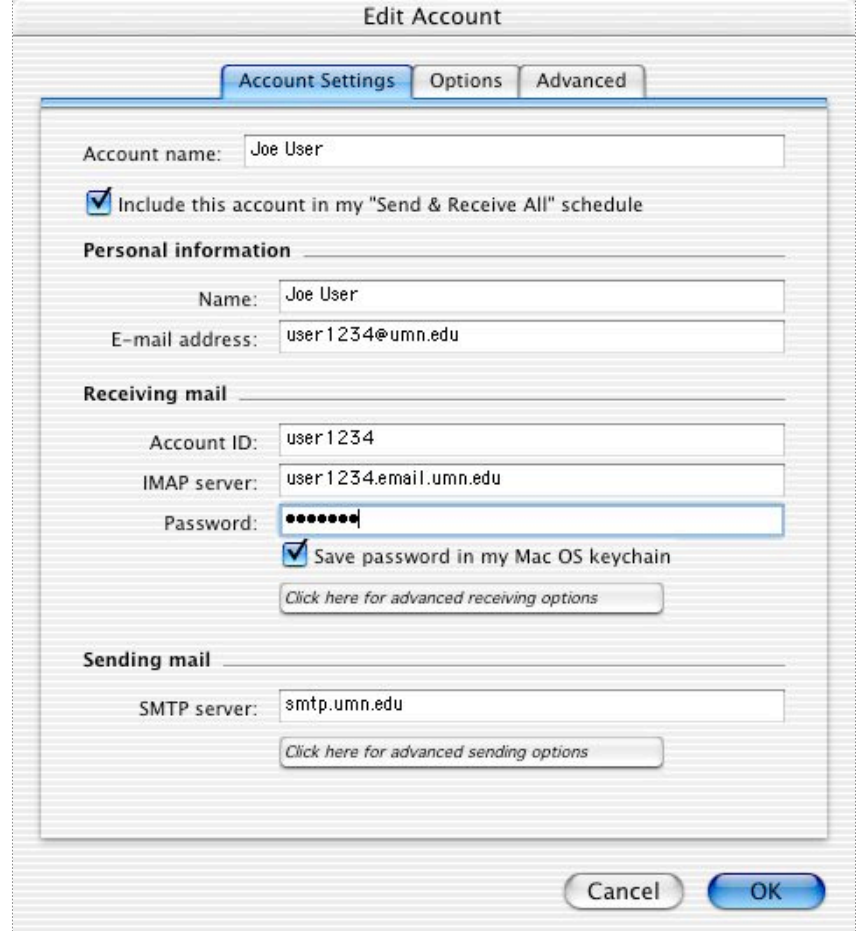

6) Set advanced receiving options:

**This IMAP service requires a secure connection (SSL)** should be checked.

**Override default IMAP port**: check if 993 isn't set, and reset to 993 if needed.

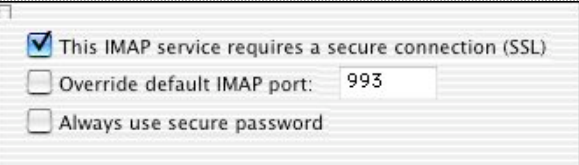

7) Set advanced sending options:

**SMTP service requires secure connection (SSL)** should be checked.

**Override default SMTP port** should be checked and changed to 587. If you have trouble sending e-mail with this configuration, try port 465 instead.

**SMTP server requires authentication** should be checked.  **Use same settings as incoming mail server** should be set.

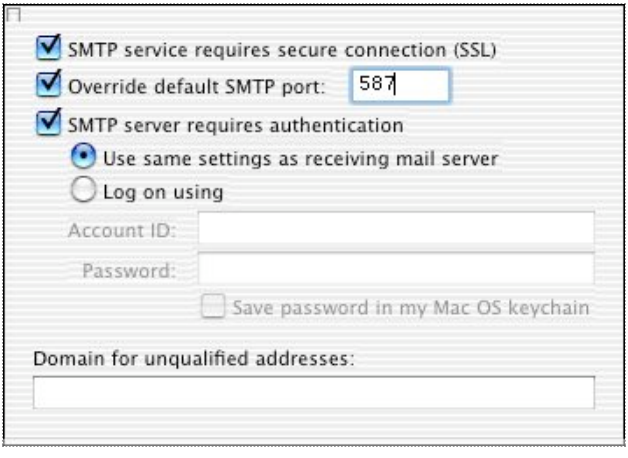

8) Settings in the **Options** tab are optional. The settings shown in the **Advanced** tab are preferred, but the "Delete options" can be altered to suit your needs.

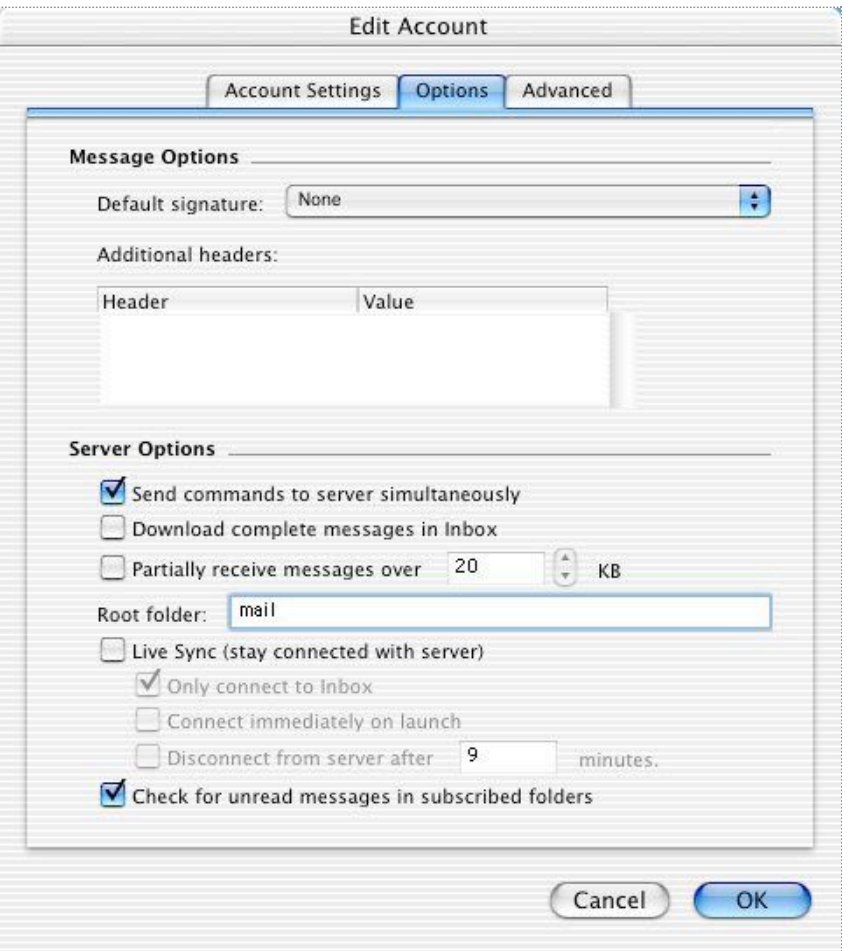

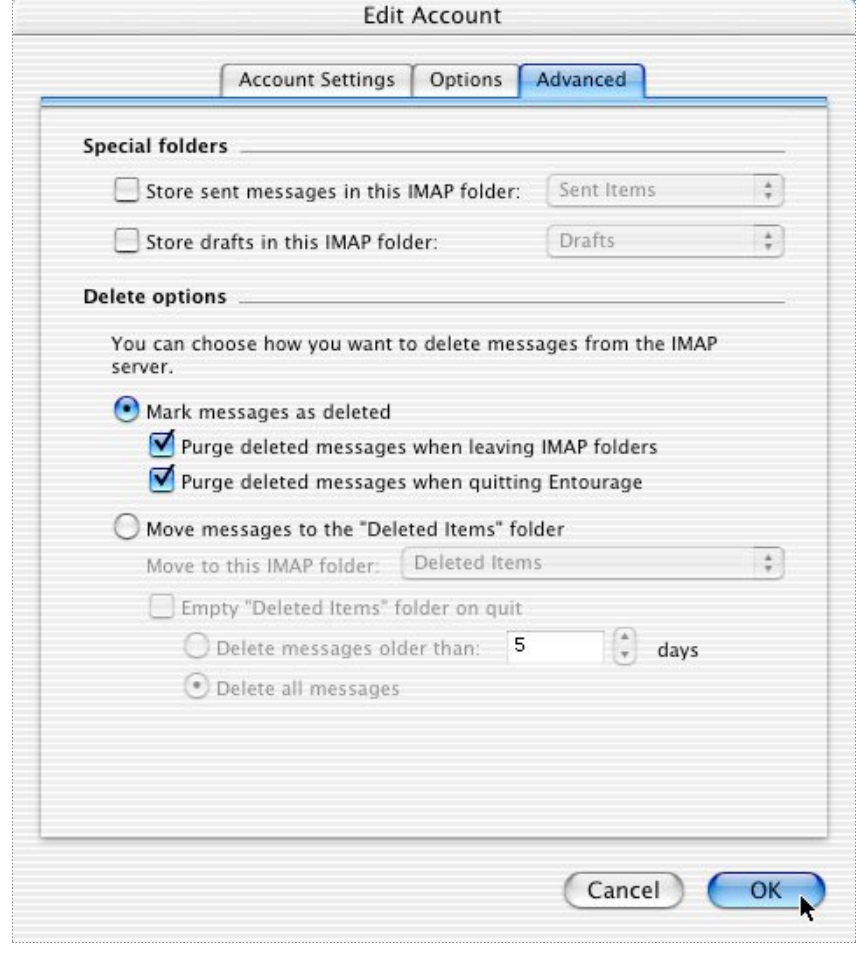

# **LDAP Setup**

1) Go back to the "**Tools**" menu and then click on "**Accounts**"

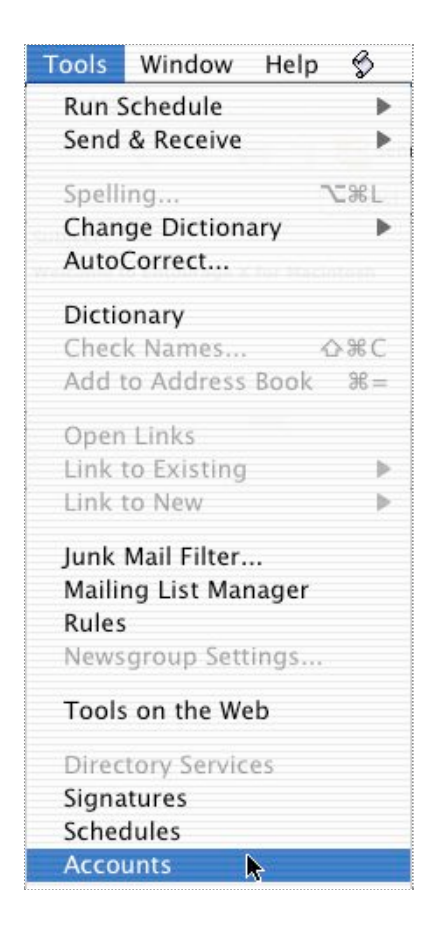

2) Click on the **Directory Service** tab, and select **New**. Close any popup windows that offer to help you setup, or click **Configure account manually** if the option appears in such a window.

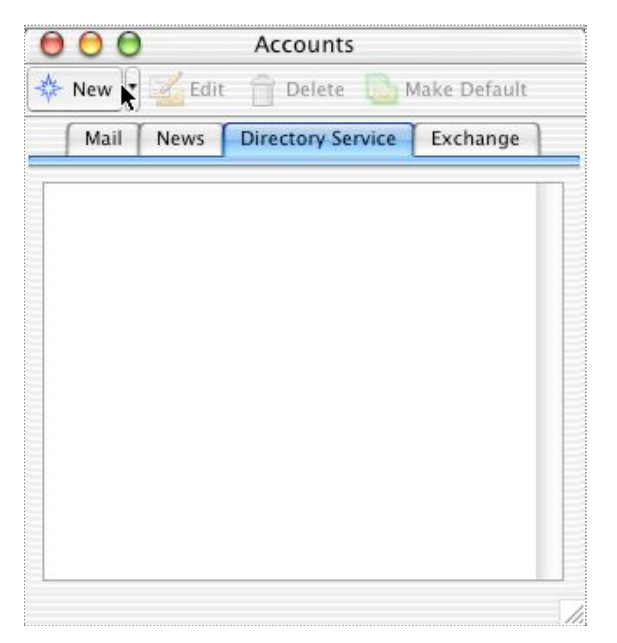

3) In the **Account Settings** tab, input the following values:

**Account name**: U of MN LDAP

#### **LDAP server**: ldap.umn.edu

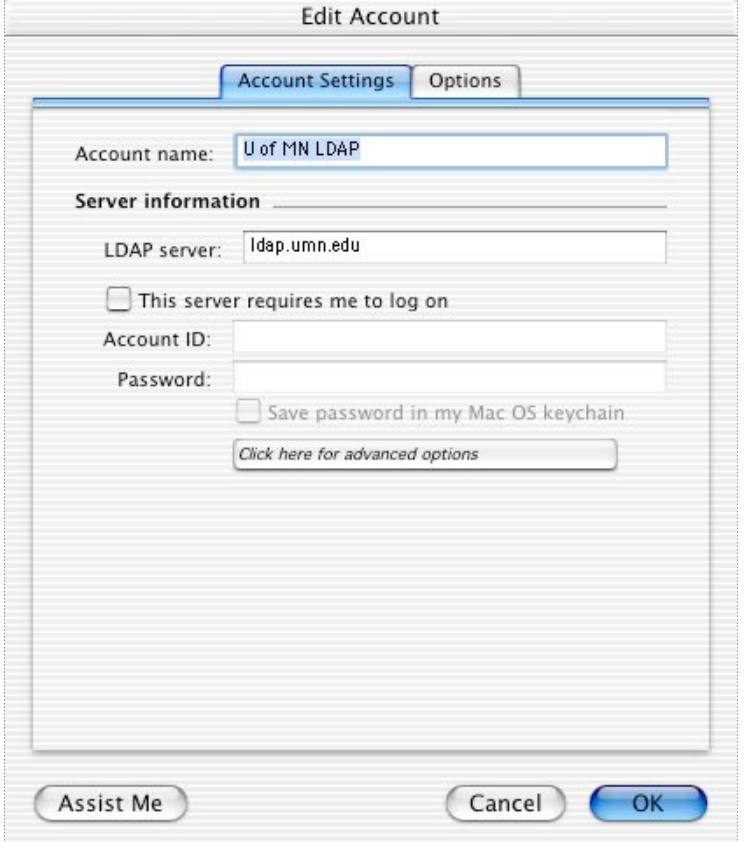

4) In the **Options** tab enter the following information in the **Search base** field: **o=University of Minnesota,c=US**. Click **OK** when finished.

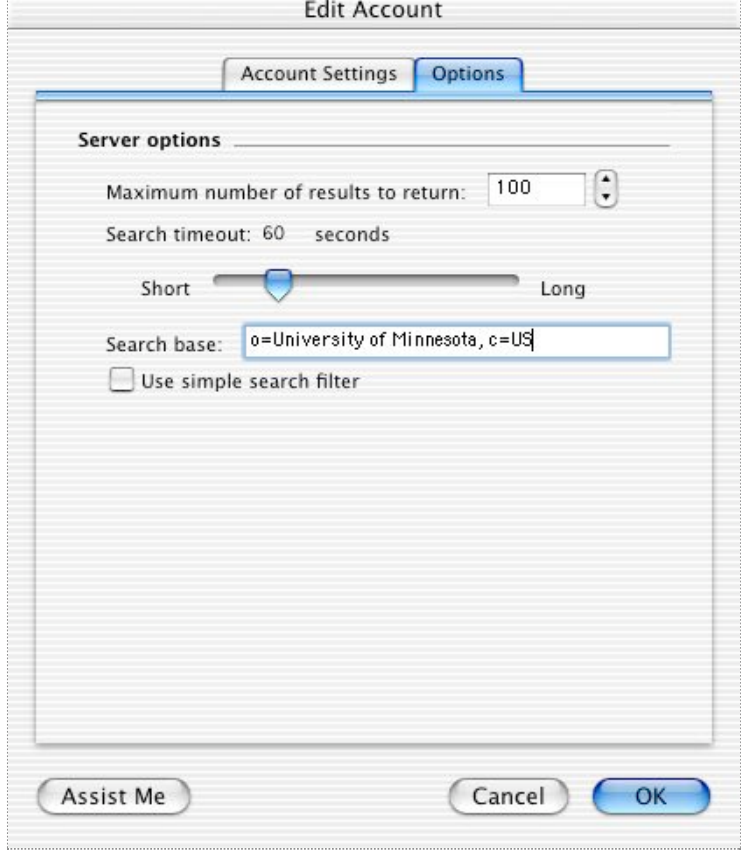

5) In the **Accounts** window, highlight "U of MN LDAP" and click the button **Make Default**.

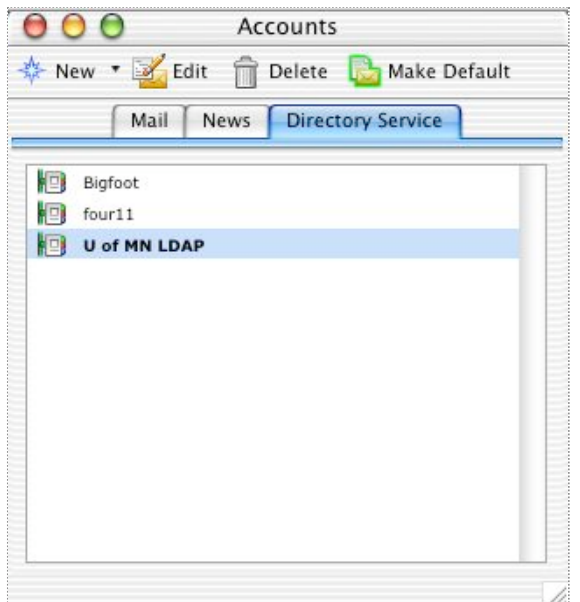

6) In the **Folder List** column of the main Entourage window, highlight **U of MN LDAP** in the list and input your search terms (the example below uses "helpline" and shows the search results).

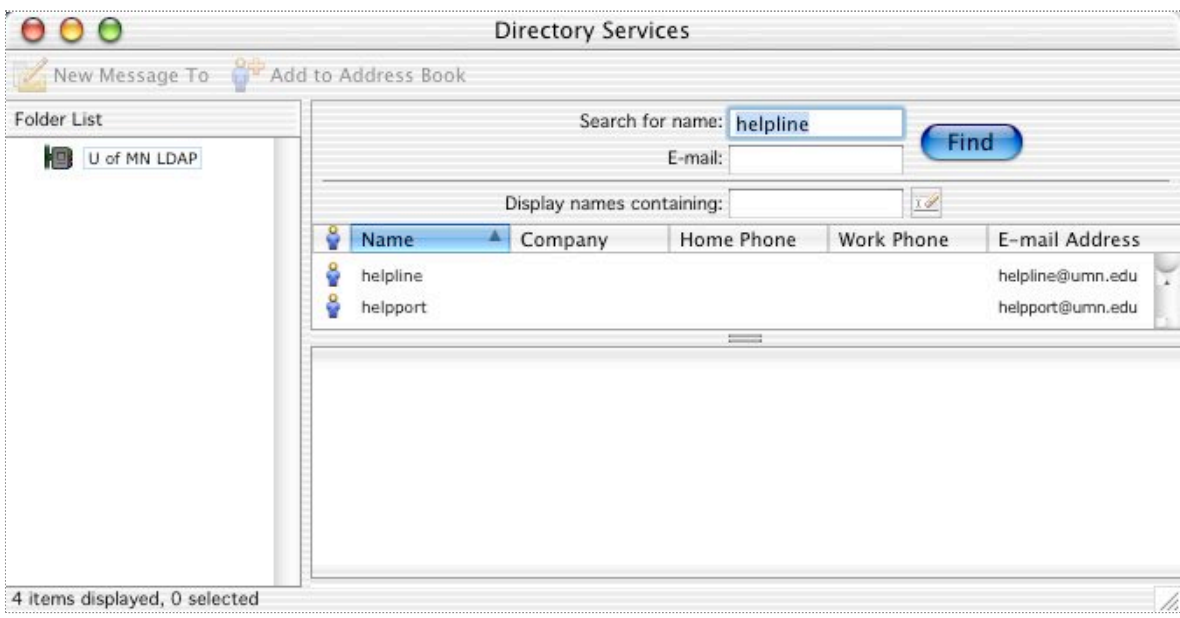

# **Address Book Setup**

1) To open the Address book click on the "**Address Book**" pane in the Entourage window.

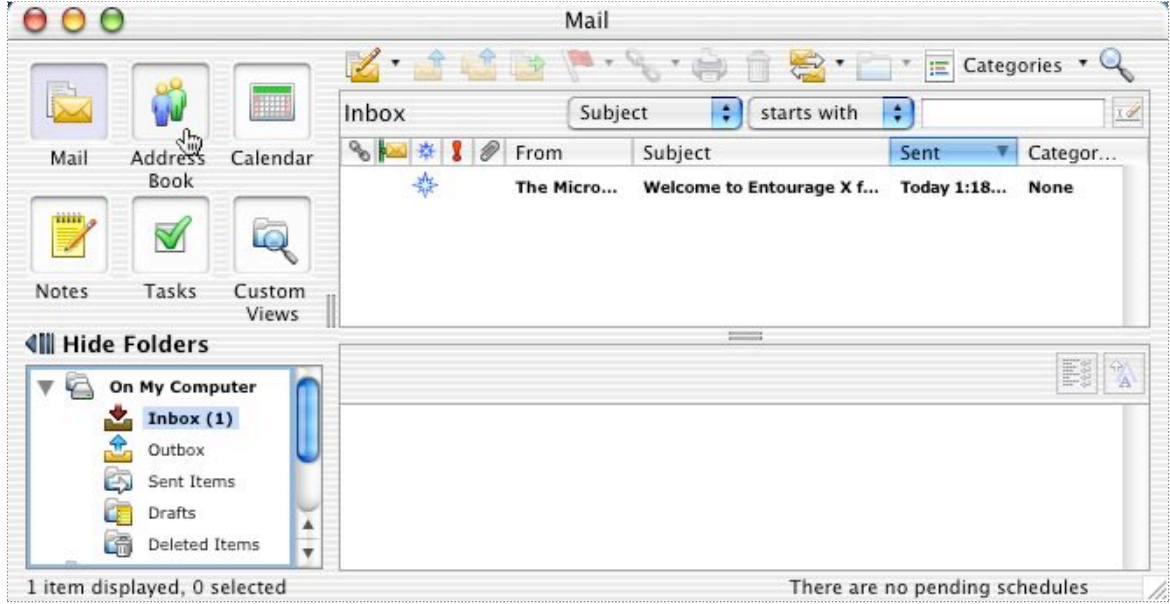

2) To add someone to your personal address book, click on the "**New**" button and then select "**New Contact**"

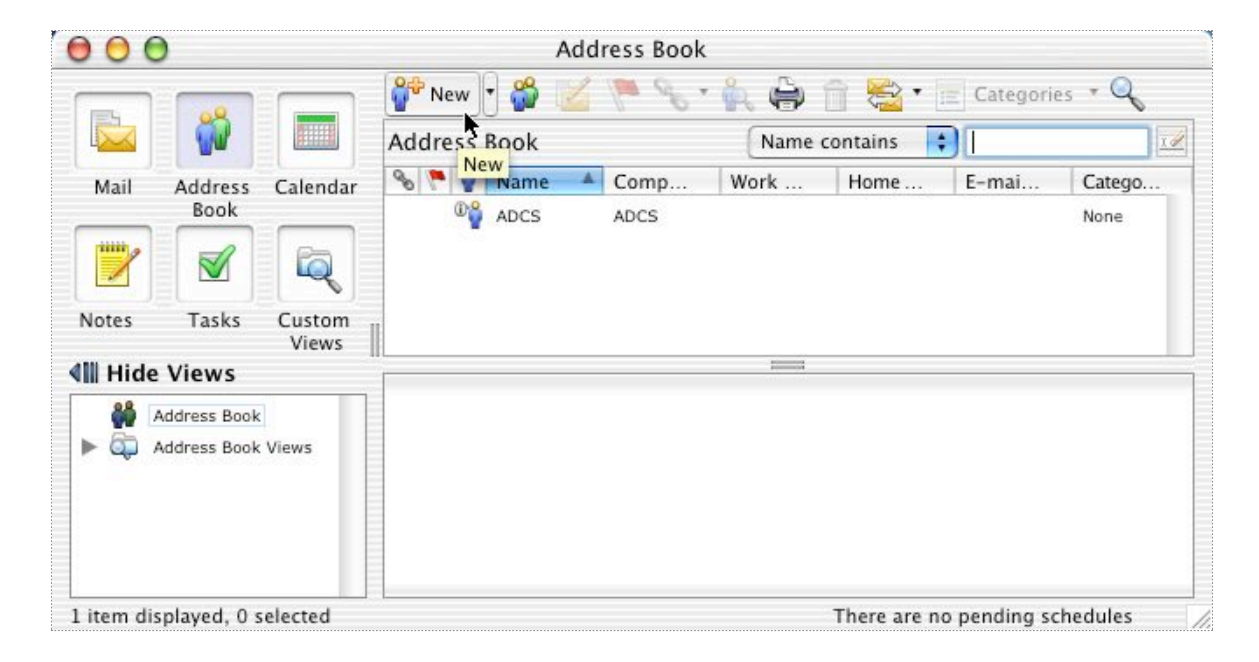

#### 3) Fill out as much information as you feel necessary in the window that appears, then close the contact window.

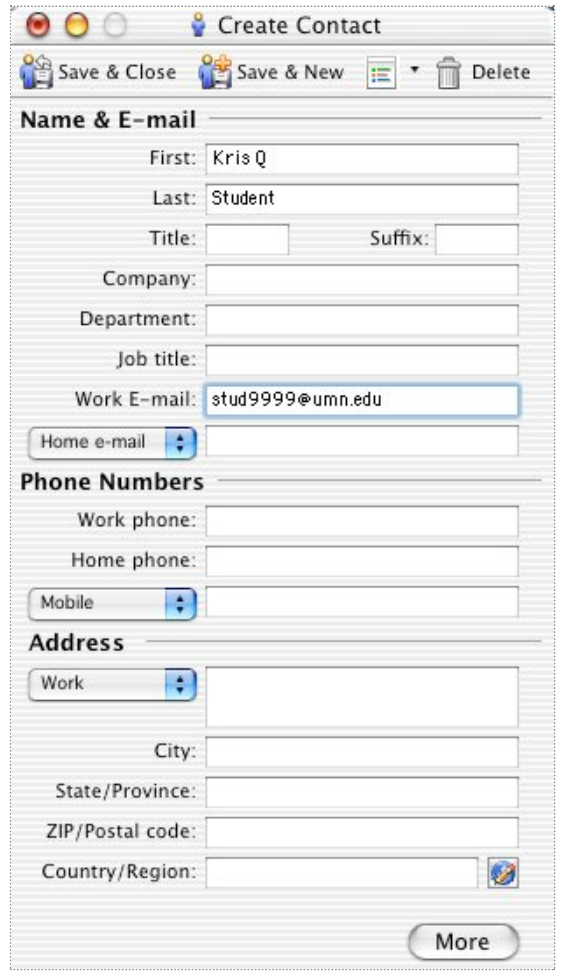

4) You should now notice a new entry in your Address Book. We can also create email lists by clicking on "**New Group**" to get this page. In "**Group Name**" type what you want to name the email list, and then click "**Select Members**"

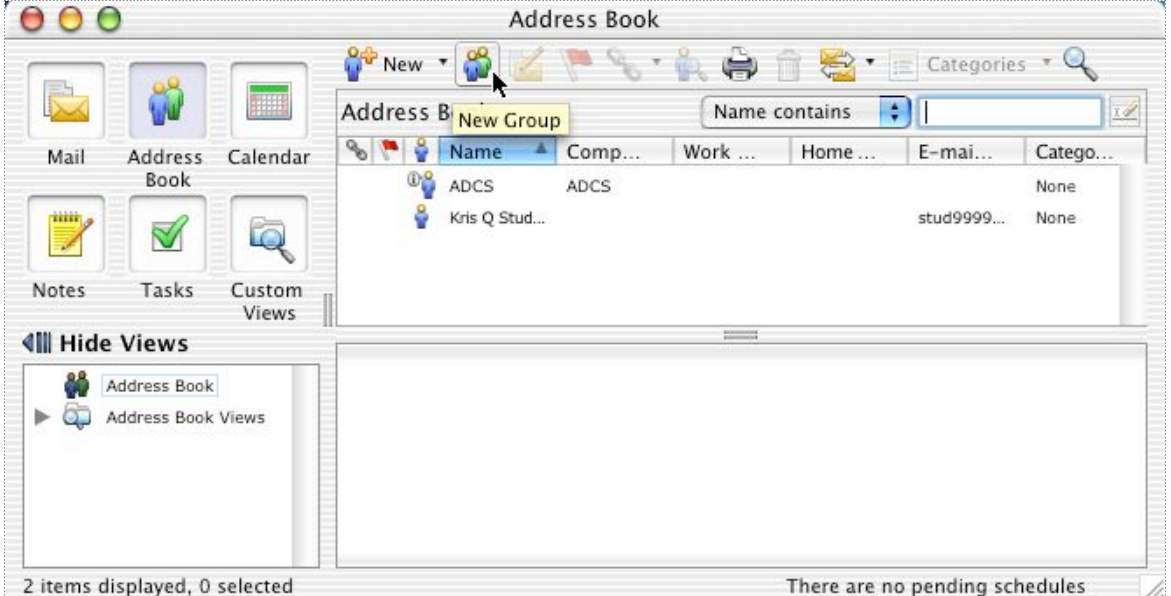

5) To Add users to the list, select them in the window on the left, and click on "**Select**" to move them to the right (which represents the list members). When done, click "**OK**" to exist the "**Select Group Members**" window, and then "**OK**" again to exit the list properties window.

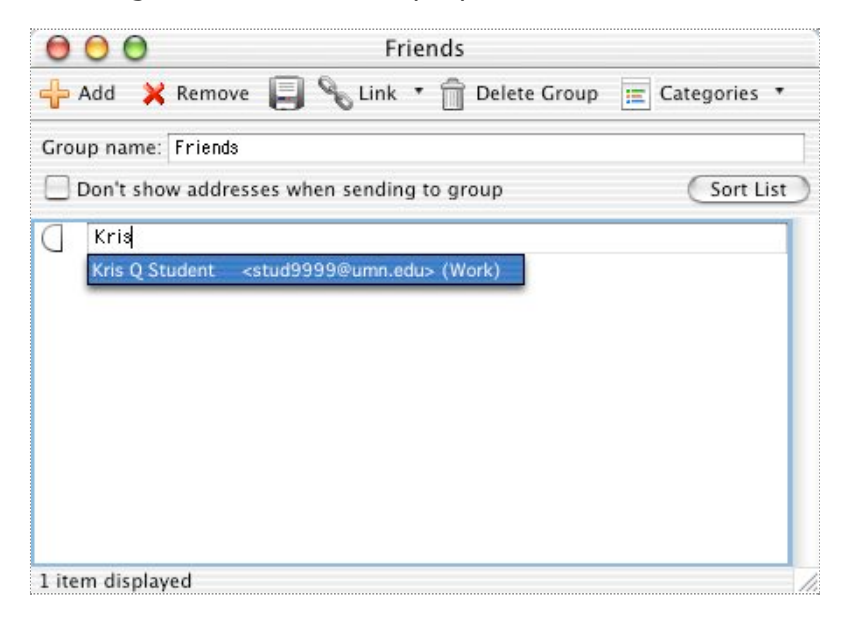

6) To use the address book in addressing a letter, first start a new email by going to "**New**" and then selecting "**Compose a mail message**". Clicking on the little "book"

icon next to the "**To:** " address line will bring up the address book. Simply select the names you wish you appear in the **To:**, **CC:**, and **BCC:** fields, and move them to the proper boxes with the arrow keys, then click "**OK**"

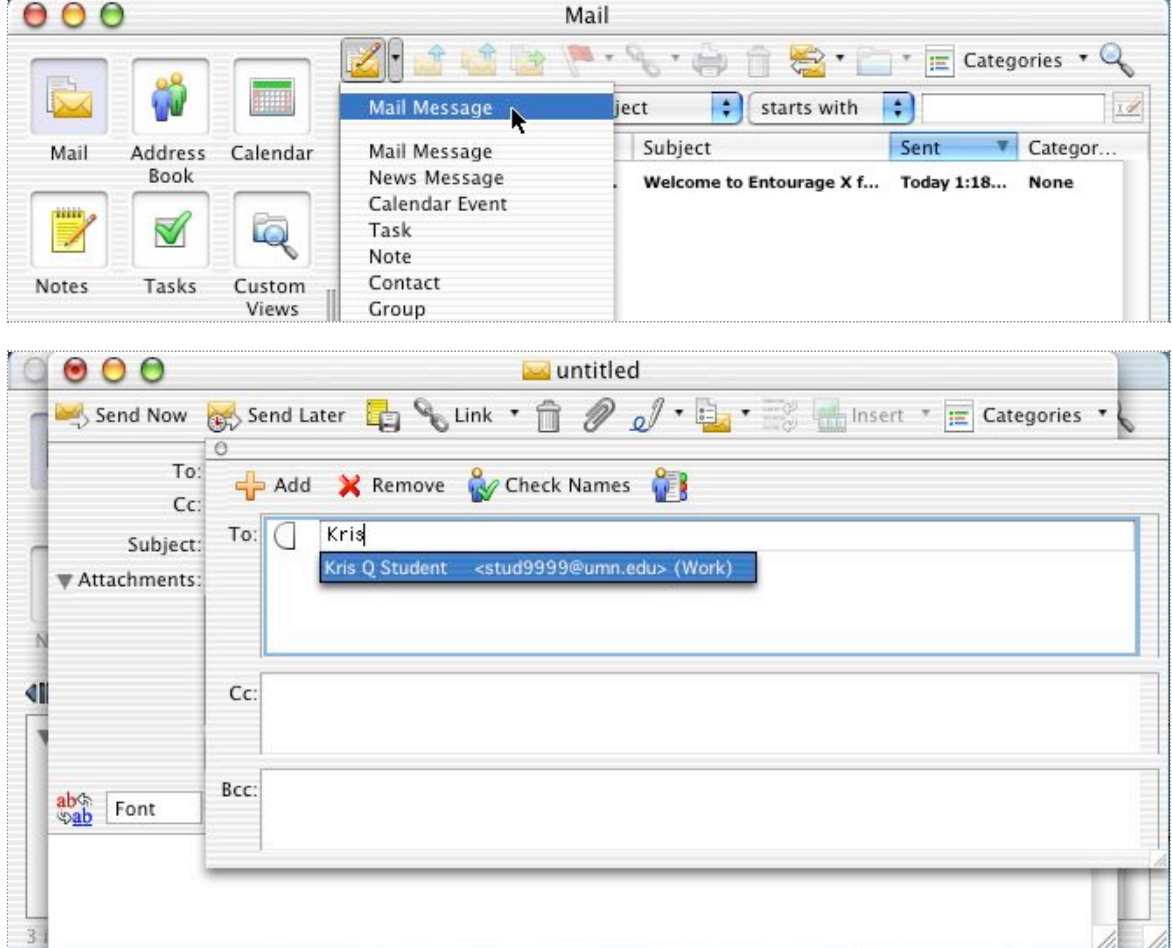

7) The addresses are inserted into the proper spots in the email header fields, and you are ready to compose your letter.

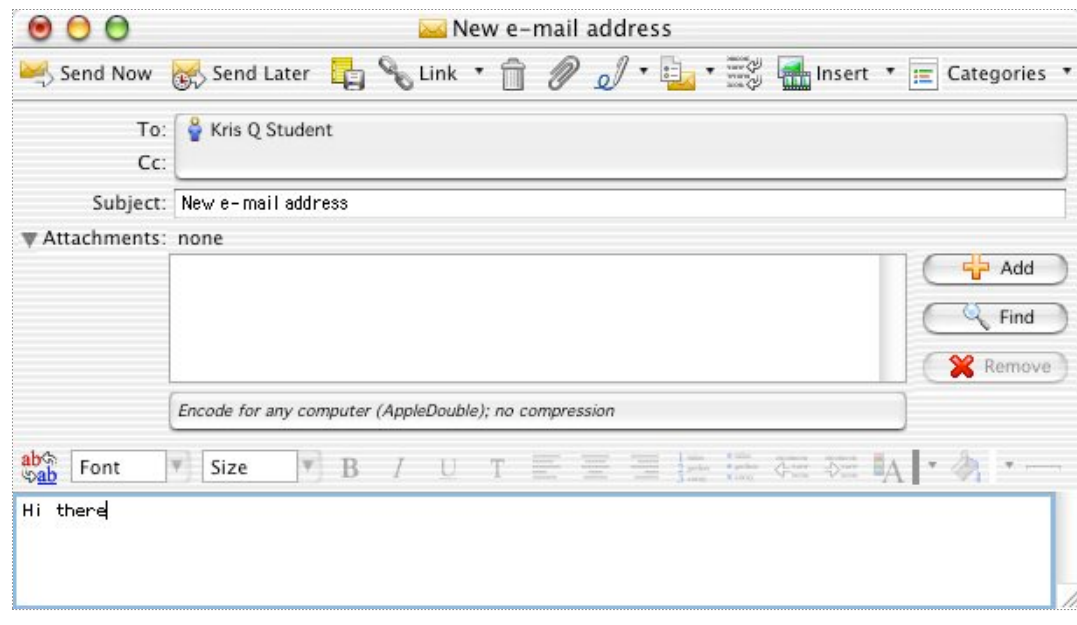

© Regents of the University of Minnesota. All rights reserved. *The University of Minnesota is an equal opportunity educator and employer.*

[Contact U of M](http://www.umn.edu/systemwide/contactuofm/) [Privacy Statement](http://www.privacy.umn.edu/)